## **Table of Contents** *C115 Instructions*

*(Monthly Production Report - rev. 12/02/2015)*

**Summary of the C-115 Process** ..................................................................................................................(Page 3)

## **First Time Steps(Before you begin submitting C115 Reports)**

**Obtaining an OCD Online User ID** ..........................................................................................................(Pages 4-6)

Determine the Windows system you are running: Click on Start in the bottom left of your screen, click Control Panel, and then System. A pop-up will appear that looks like screen shot below. (This screen shot *shows the Windows Edition as Windows 7 with a 64 bit Operating System.)*

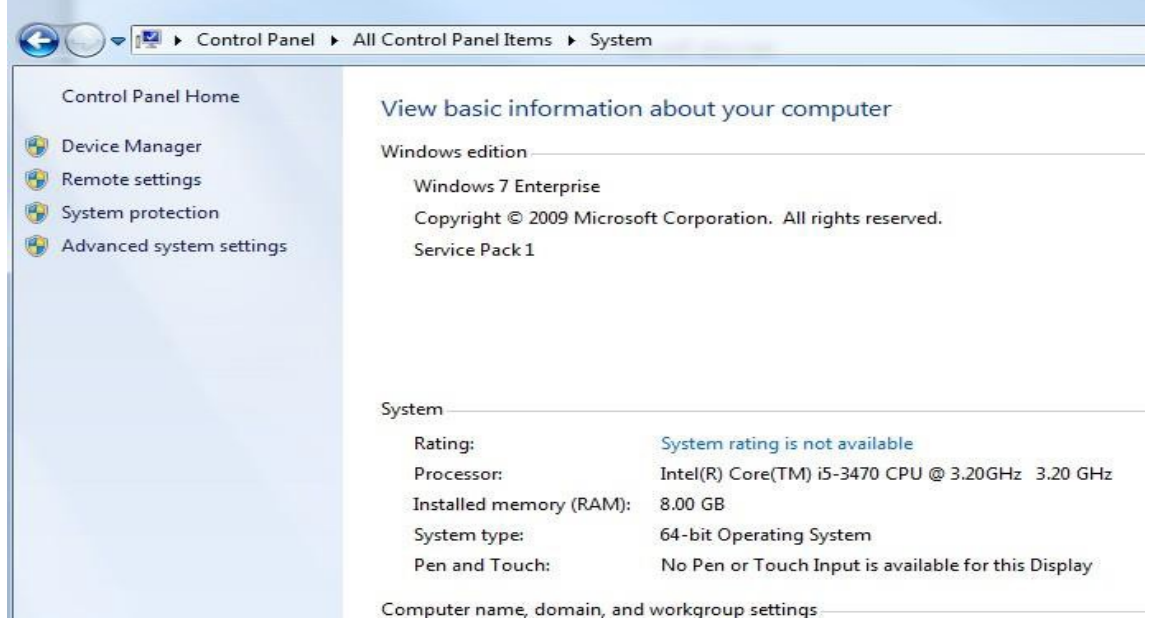

## **Download the Excel Add-In (Macro)**

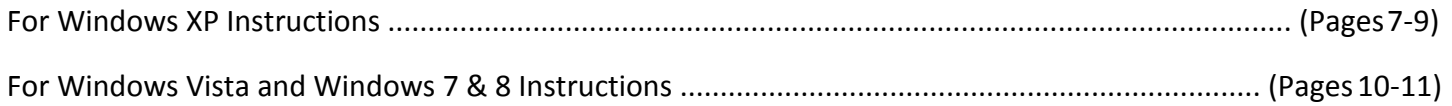

## **Download the Excel C-115 Template**

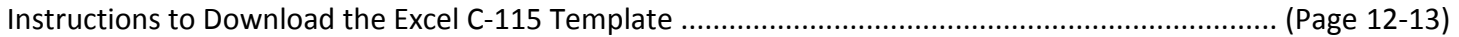

## *Congratulations! You are now set up!*

## **Monthly Steps(To be done every month)**

## *Entering information into the Excel C-115Spreadsheet*

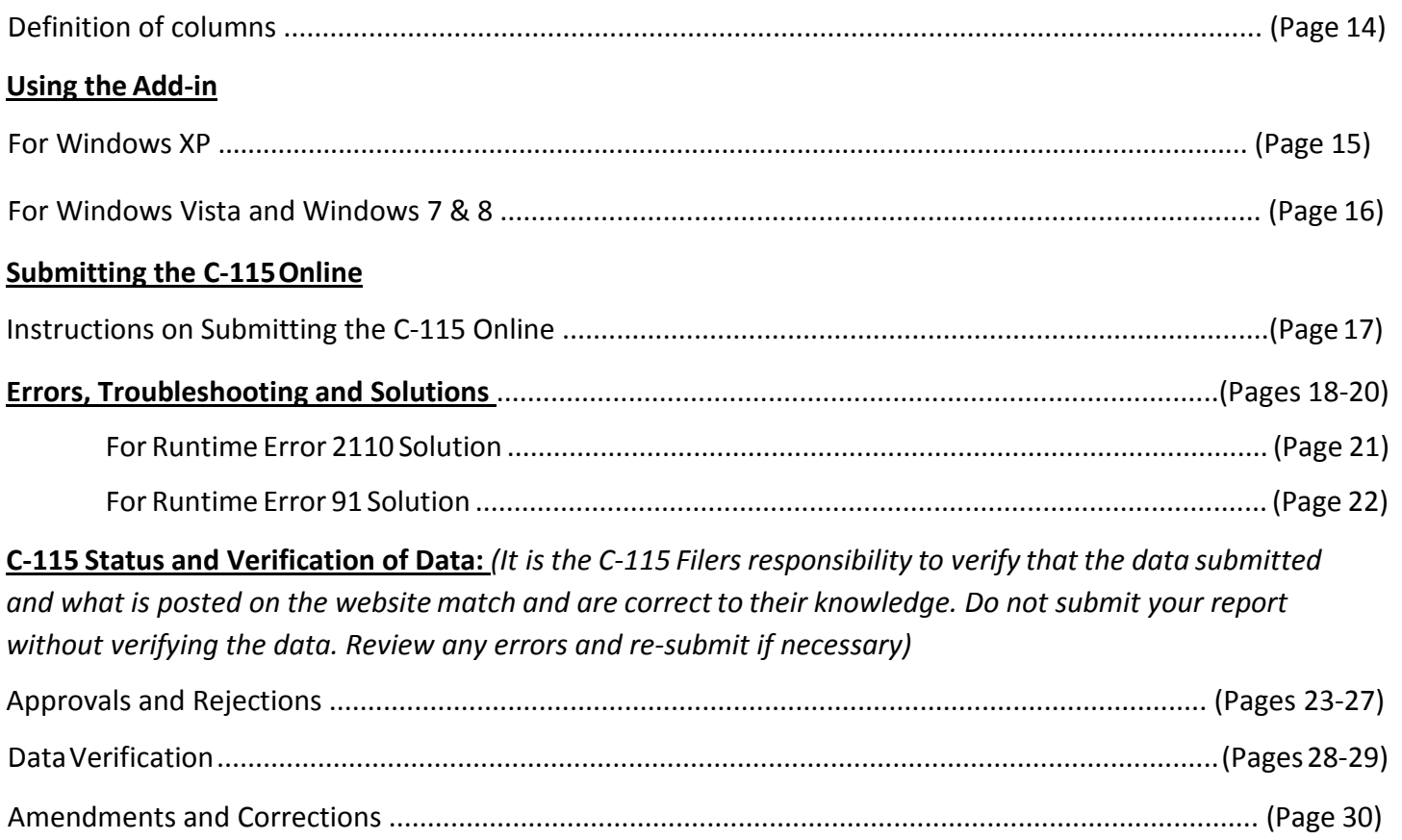

## **Additional Useful Information**

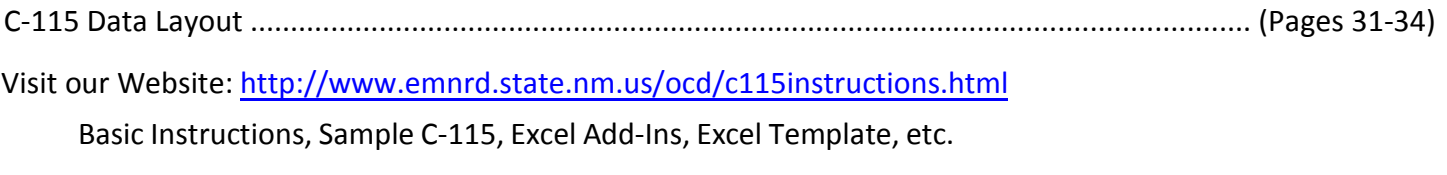

For a printout of C-115 Due Dates: Please contact OCD

## **Questions, Comments, Suggestions:**

Ashley M. Archuleta Records Custodian / *C-115 Administrator Oil Conservation Division Energy, Minerals and Natural Resources Dept. 1220 South St. Francis Drive Santa Fe, New Mexico 87505*

*ashley.archuleta[@state.nm.u](mailto:ashley.archuleta@state.nm.us)s 505-476-3249*

## **Summary of the C-115 Process**

The C-115 process is slightly different depending on whether a well operator uses OCD's Excel spreadsheet template or uses a custom system. All of the terms used below are more thoroughly described later in thisdocument.

If the well operator does not use a vendor's system, filing C-115s involves downloading an Excel add-in (a small macro) and an Excel C-115 template from the OCD's web site. The well operator keys the wells and other information in a specified format into the Excel template which is simply a spreadsheet. Next, the well operator clicks on the add-in which puts the spreadsheet information (well production, disposition, transporters, etc.) into a structured format that we call the .txt file because the file extension is .txt.

The well operator then signs in to OCD's web electronic permitting system called OCD Online and selects C-115 from a list of forms/permits and then submits the .txt file. OCD Online asks the user to attach the .txt file created from the previous step and the system compares the information in the .txt file to the wells that the operator operates. If OCD Online finds errors the user can view the reports with details of the problems.

Errors found are: production errors, disposition errors, omissions, and out of balance conditions. If necessary, the user returns to the Excel spreadsheet and changes the entries related to the errors. They will then re-run the add-in again and attach the new .txt file validating in OCD Online until no errors appear. At that point, the user can submit the C-115 to OCD for acceptance.

The user is notified by an automated e-mail when the C-115 has been accepted. Other tools in OCD Online that help the well operator see C-115 information are Action Status and the C-115 Reports options.

Operators who use custom software don't use the Excel add-in or the Excel spreadsheet (template), but they do attach the .txt file created by their software in OCD Online and follow the remaining steps from that point.

## **Skim Oil on Salt Water Disposal wells is reported on Form C-117A**

# **Obtain NM Oil Conservation Division (OCD) Online User**

**ID**

## **There are two types of User IDs:**

- Operator Administrator Each operator may only designate one Operator Administrator (this individual is the operator's "super user"). Only Operator Administrators have the authority in the system to set up Operator Users and submit **all** types of OCD Forms online on behalf of their company **including**a Change of Operator or C145.
- Operator User(s) Companies can assign multiple Users. This level of authority allows for submission of **most** OCD Forms online on behalf of the company **except**  a Change of Operator or C145.

## **↓ How to sign up to be an Operator Administrator:**

- Using your computer's web browser, navigate to the Division'swebsite located at <http://www.emnrd.state.nm.us/ocd/>. Locate OCD Online on the Left hand side of the Home Page.
- Click OCD Online.
- Click E-Permitting.
- Locate Sign up to be an Operator [Administrator](https://wwwapps.emnrd.state.nm.us/ocd/ocdpermitting/) Located in the middle of the web page and click onit.
- Find your Companies name in the dropdown list and click on it.
	- o If there is already and Operator Administrator for your company it will state:

*"Warning! [Name] is already identified as the OperatorAdministrator for your OGRID. Please contact him/her for access to thesystem."*

- o If you wish to replace the person (perhaps they are no longer with the company or their duties have changed), click on Change the Operator Administrator.
- *Who May Authorize an Operator Administrator under Duly Authorized Repres***entative?**
	- o The Duly Authorized Representative must be:
- The President of the company;
- The Vice President of the company;
- An employee of the corporation duly authorized (by corporate resolution or Power of Attorney) to approve and sign an Oil Conservation Division form on behalf of thecorporation;
- A Manager (if it does business as a limited liabilitycompany);
- A Partner (if it does business as a partnership); or
- The operator individually (if it is a sole proprietorship).
- Key in the Duly Authorized Representative's Name andTitle.
- Key in the Name of the proposed Operator Administrator.
- Key in the proposed Operator Administrator e-mail Address.
- Key in the proposed Operator Administrator Phone Number (in XXX-XXX-XXXX format).
- Click on Click here to print the Request.
- Print form.
- Have the Duly Authorized Representative, Sign theform.
- Have the proposed Operator Administrator, Sign theform.
- Fax to Oil Conservation Division at (505) 476-3462.
- OCD will process your request and e-mail the new Operator Administrator their User ID and Password. At this point, the process is complete and the Operator Administrator is ready to establish any necessary Operator Users using their "super user" authority.

## **How to establish Operator Users:**

• Once an Operator Administrator is set up for your organization, that "super user" can establish additional users under their account as an extensionof the written authority the Operator Administrator has been granted by the Duly Authorized Representative of the organization. Note that the designated Operator Administrator for an organization is responsible for the activities of any Operator Users that exist under that organization's account. For that reason, it is important that organizations and Operator Administrator be fully aware of who has been granted authorities for the

organization and that they immediately revoke authorities fromany individuals as soon asthe organization desires for that individual to cease to act on the organization'sbehalf.

- o The process an Operator Administrator would follow to establish users under their account is as follows:
	- − Sign in.
	- − Click on Administration.
	- − Click Add or Remove Users.
	- − Follow the prompts to either identify the User being removed or to enter the information for the new User beingadded.

## • **Acceptance or Rejection E-mail Notification**

- o When the C-115 has been either Rejected orAccepted
- − The Operator Administrator and the Op Users whom have the Receive Rejection Email and Receive Approval Email check marked will receive an e-mail notification specifying if theC-115 was Accepted or Rejected
	- *You may verify your UserID has been set up to receive Approval and Rejection Emails and update yourinformation including the Email addressif it has changed by:*
		- o *signing in to OCDOnline*
		- o *Click on Administration*
		- o *Click on Modify PersonalInformation*
		- o *Then you may verify that the appropriateboxes are check marked and that all the information is correct an up to date*
		- o *If there are changes needed you my enter appropriate changes and click Update*
- − Sometimes the e-mail may get routed to your Spam mail

If problems are encountered that cannot be resolved by following these instructions, please [email](mailto:ed.martin@state.nm.us) [susan.gramm@state.nm.us.](mailto:susan.gramm@state.nm.us)

# **Download the Excel Add-in Instructionsfor XP**

## **1. Open Internet Explorer Web Browser to Locate C115 Instructions and Add- In Macro**

- ❖ Open Internet Explorer Web Browser
- ❖ Click on Address Bar located on the top tool bar
- Key in [http://www.emnrd.state.nm.us/ocd](http://www.emnrd.state.nm.us/ocd/)/
- ❖ Under Hot Topics on the Home Page
- $\triangle$  Click on HOW DO I FILE A MONTHLY WELL [PRODUCTION](http://www.emnrd.state.nm.us/OCD/ocdonline.html) REPORT (C-115)?

## **2. Download C115 Add-in Macro to Desktop**

**Right click on Excel Add In (Macro)**

## **Select Save Target as or Save Link As**

- ❖ Select C Drive or Local Disk C in the Save In drop down list
- $\div$  Click Program File Folder
- ❖ Click Microsoft Office Folder
- Select one of the following Office11 or Office12 or Office13 or Office14, ECT… *(specific to your computer program)*
- Click on XLSTART or 1033 folder.
- Change the file name from C115\_000.xls to C115.xla
- Click Save
- ❖ When download complete, (click on Close)
- ❖ Minimize Internet Browser

## **3. Verify the C115 Add-in Macro isActive**

- Open Microsoft Excel
	- For Microsoft Office Newer than Microsoft Office 2003
		- − Locate the Add-Ins tab on the top toolbar
		- − Click Add-Ins
		- − Verify that C115 Electronic Reporting appearstwice.
	- For Microsoft Office 2003 and oldersoftware
		- − Locate Tools on the Top Tool Bar
		- − Click on Tools
		- − Verify that C115 Electronic Report Appearsin the list *(it should be listed afterOptions)*

## **4. If the Add-in Tab does not appear in Excel you will need to activate it in Excel Add-ins by doing the following**

## **Open Microsoft Excel**

• For Microsoft Office Software Newer than Microsoft Office 2003

- − Select the Office Button or the File Tab *(Located on the upper Left-hand corner)*
- − Select Excel Options or Options, located on the bottom tool bar
- − Locate Add-Ins on the left tool bar
- − Click on Add-Ins
- − Locate Manage Excel Add- Ins on the lower portion of the page
- − Click Go

*a.* **I** *Manage:* **Excel Add-ins v g**. **go... (Sample)** 

- − A pop up will appear titled Add-Ins
- − Click on the Browse button located on the right hand side of the box
- − Click on Look In Box
- − Select C Drive (Local Disk C)
- − Click on the Program Files Folder
- − Click on the Microsoft Office folder
- − Select one of the following Office11 or Office12 or Office13 or Office14, ECT… *(specific to your computer program)*
- − Click on XLSTART or 1033 folder
- − C115 or C115.xla shouldappear *(Sample)*
	-
- − Double click on C115.xla
- − Add-In box will appear with a checkmark in the NM ONGARD option
- − Click OK *(The Add-Ins Tab should appear)*
- − Locate the Add-Ins tab on the top toolbar
- − Click Add-Ins
- − Verify that C115 Electronic Reporting appearstwice.
- −
- For Microsoft Office 2003 and oldersoftware
	- − Locate Tools on the Top Tool Bar
	- − Click on Tools
	- − Locate Add-ins in the list
	- − Click on Add-ins
	- − Click on the Browse button located on the right hand side of the box
	- − Click on Look In Box
	- − Select C Drive (Local Disk C)
- − Click on the Program Files Folder
- − Click on the Microsoft Office folder
- − Select one of the following Office11 or Office12 or Office13 or Office14, ECT… *(specific to your computer program)*
- − Click on XLSTART or 1033 folder
- − C115 or C115.xla shouldappear *(Sample)*
	-
- − Double click on C115.xla
- − Add-In box will appear with a checkmark in the NM ONGARD option
- − Click OK
- − Locate Tools on the Top Tool Bar
- − Click on Tools
- − Verify that C115 Electronic Report Appearsin the list *(it should be listed afterOptions)*

# **Download the Excel Add-inInstructions for Vista, Windows 7 &8**

## **1. Create Folder in C Drive**

## **Option 1 (using Computer icon on desktop)**

- **Create a New Folder Titled, C115 (no Dashes No Spacesjust C115) in your C Drive (Local Disk C)**
- **• Double Click on My Computer or Computer from your Desktop**
- **• Right Click on OSDisk C: or Local Disk C:**
- **• Select New, Folder**
- **• Name it C115**

## **Option 2 (using Windows Explorer)**

- **Create a New Folder Titled, C115 (no Dashes No Spacesjust C115) in your C Drive (Local Disk C)**
- **• Right Click on OSDisk C: or Local Disk C:**
- **• Select New, Folder**
- **• Name it C115**

## **2. Open Internet Explorer Web Browser to Locate C115 Instructions and Add- In Macro**

- ❖ Open Internet Explorer Web Browser
- Click on Address Bar located on the top toolbar
- Key in [http://www.emnrd.state.nm.us/ocd](http://www.emnrd.state.nm.us/ocd/)/
- Under **Hot Topics** on the Home Page
- **❖ Click on HOW DO I FILE A MONTHLY WELL PRODUCTION REPORT**

## (C-115)?

## **3. Download C115 Add-in Macro**

- **❖ Right click on Excel Add In Macro (Windows 7 64 bit)**
- ❖ Select Save Target As
- ❖ Click on My Computer or Computer
- Select your C Drive ( OSDisk C: or Local DiskC:)
- Dou bl e Click on the C115 folder you created above
- $\cdot$  In File Name box change the file name from C115 000.xls to C115.xla
- Click Save
- When download complete, (click on Close or X)
- ❖ Minimize Internet Browser

## **4. Verify the C115 Add-in Macro is Active**

- Open Microsoft Excel
- Locate the Add-Ins tab on the top tool bar
- Click Add-Ins
- $\cdot$  Verify that C115 Electronic Reporting appears twice.

## **5. If the Add-in Tab does not appear in Excel you will need to activate it in Excel Add-ins by doingthe**

## **following**

- Open Microsoft Excel
- Select the Office Button or the File Tab *(Located on the upper Left-hand corner)*
- Select Excel Options or Options
- ❖ Locate Add-Ins on the left tool bar
- ❖ Click on Add-Ins
- ❖ Locate Manage Excel Add- Ins on the lower portion of the page
- Click Go
	- **Manage: Excel Add-ins 1 Go...** *SQMPIE*
- ❖ A pop up will appear titled Add-Ins
- Click on the Browse button located on the right hand side of the box
- ❖ Select C Drive (OSDisk C: or Local Disk C:)
- ❖ Double click on the C115 folder
- C115 or C115.xla should appear
- ❖ Double click on C115.xla
- Add-In box will appear with a checkmark in the NMONGARD option
- •!• Click OK *{The Add-Ins Tab should appear)*
- •!• Locate the Add-Ins tab on the top tool bar
- •!• Click Add-Ins
- •!• Verify that C115 Electronic Reporting appears twice.
- •!• IF Add-Ins tab still doesn't appear, close and restart Excel. You may also try downloading the 32-bit macro.

# **Downloading the C-115 Excel Spreadsheet Template**

*Works with all Windows Systems*

## **Open Internet Explorer Web Browser to Locate C115 Instructions and Excel C-115 Template**

- Open your Internet Explorer Web Browser
- Click on Address Bar located on the top toolbar
- Key in <http://www.emnrd.state.nm.us/ocd/>
- Under Hot Topics on the Home Page
- Click on **HOW DO I FILE A MONTHLY WELL PRODUCTION REPORT (C-**115)?

## **Download the C-115 Excel Spreadsheet Template**

- Locate Download the Excel C-115Template
- Right click Excel C-115 Template
- Select Save Target As
- Select Desktop in the Save In drop downlist
	- o *You may move the file later to a location youprefer*
- No need to change the File Name C115Spreadsheet.xls unless you prefer to
	- o *You will need to remember the file name this is where you will be entering all your production information eachmonth*
- Click Save
- When download complete, (click on Close)

# **Definitions of Columns** Revised 10/20/2015

## **Production Side of C115 Disposition Side of C115**  $\blacktriangle$

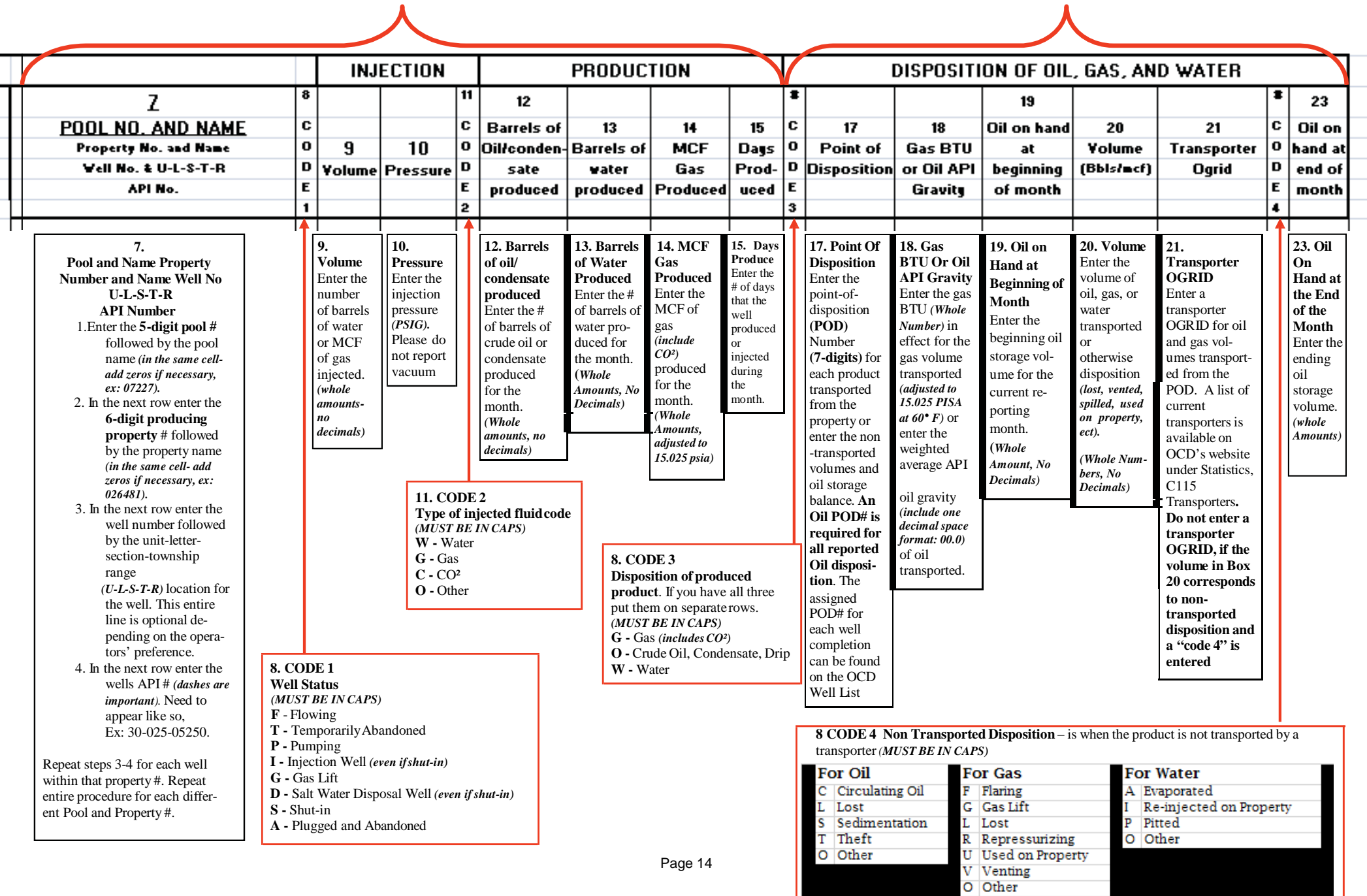

## **Using the Add-in with Windows XP**

## **Convert your C115 Excel Spreadsheet into a text file**

- Locate your Completed C115 Excel Spreadsheet
- Double click your Completed C115 Excel Spreadsheet toopen
	- For Microsoft Office Newer than Microsoft Office2003
		- − Locate the Add-Ins tab on the top toolbar
		- − Click Add-Ins
		- − C115 Electronic Reporting appearstwice
	- For Microsoft Office 2003 and older
		- − Locate Tools on the Top Tool Bar
		- − Click on Tools
		- − C115 Electronic Report Appears in the list *(it should be listed after Options)*
- Click on C115 Electronic Report
- On the first tab titled C115 Report Settings fillin
	- OGRID
	- Report Month
	- Report Year *(Must be 4 digits)*
	- Contact Name
	- Phone *(Ex. 505-123-4567)*
- Click on the Output File Tab
	- **Uncheck the Confirmation Sheet box**
	- $\blacksquare$  Then delete everything in the File Path Name
	- Enter the following exactly C:/Feb08.txt

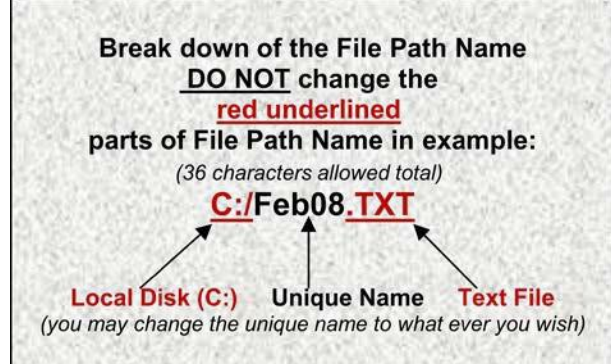

- o *Remember your unique name this will be the file nameof your text file Ex. Feb08.txt*
- o To save to a *different drive like an L Drive you would change the capital C to a capital L and so on for otherdrives. (ex. L:/March08.txt)*
- click Ok
- C-115 Processing Box will appear
- Click Exit

# **Using the Add-in with Vista and Windows 7 & 8**

## **Convert your C115 Excel Spreadsheet into a text file**

- Locate your Completed C115 Excel Spreadsheet
- Double click your Completed C115 Excel Spreadsheet toopen
- Click on Add-Ins Tab
- Click C115 Electronic Report *(it will appeartwice it doesn't matter which one you click on)*
- On the first tab titled C115 Report Settings fillin
	- **D** OGRID
	- Report Month
	- Report Year *(Must be 4 digits)*
	- Contact Name
	- Phone *(Ex. 505-123-4567)*
- Click on the Output File Tab
	- **Uncheck the Confirmation Sheet box**
	- Then delete everything in the File Path Name
	- Enter the following exactly C:/C115/Feb08.txt

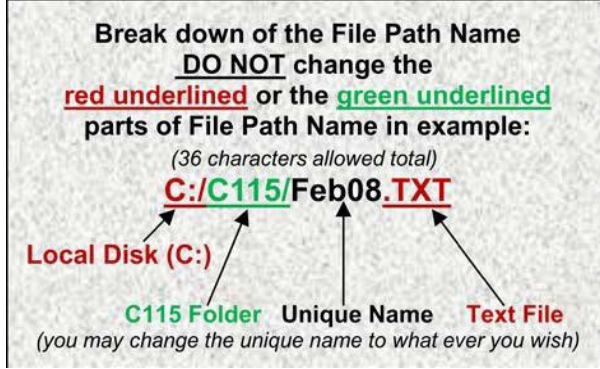

- o *Remember your unique name this will be the file nameof your text file Ex. Feb08.txt*
- o To save to a *different drive like an L Drive youwould need to create a new folder titled C115 in that drive, then you would change the capital C to a capital L andso on for other drives. (ex. L:/C115/March08.txt)*
- click Ok
- C-115 Processing Box will appear
- **Click Exit**

# **Submitting your C-115 Form on OCD Online**

## **In order to submit your C115 you will have needed to Fill out the C115 Form and convert it to a text file**

- Open your Internet Explorer Web Browser
- Click on Address Bar on the top toolbar
- Key in [http://www.emnrd.state.nm.us](http://www.emnrd.state.nm.us/ocd/)/ocd/
- Locate OCD Online on the left list of the HomePage
- Click OCD Online
- Click E-permitting
- Under Operator Data Locate the Sign in Option listedlast
- Click on Sign In
- Enter your User Id and Password
- Click Sign In
- Under Submit Forms locate Other
- Click Other
- Click C115
- Click Create a New C115
- Click on Browse to find your text (.txt) file
- Select C Drive (Local Disc C) in the Look In Drop DownList
- Locate C115 folder
- Click on C115 Folder
- Click on Open
- Click on Add Attachment
- Click on Validate files
- If "No Errors Exist" then Click Submit

## **If there are errors you will need to correct all errors on your C115 Form**

- Save Changes in Excel
- Run the Add-In C115 Electronic Report
- Recreate the text file
- Start from the beginning of this current list.

# **Production Errors/Solutions**

## **Error** Code **Solution**

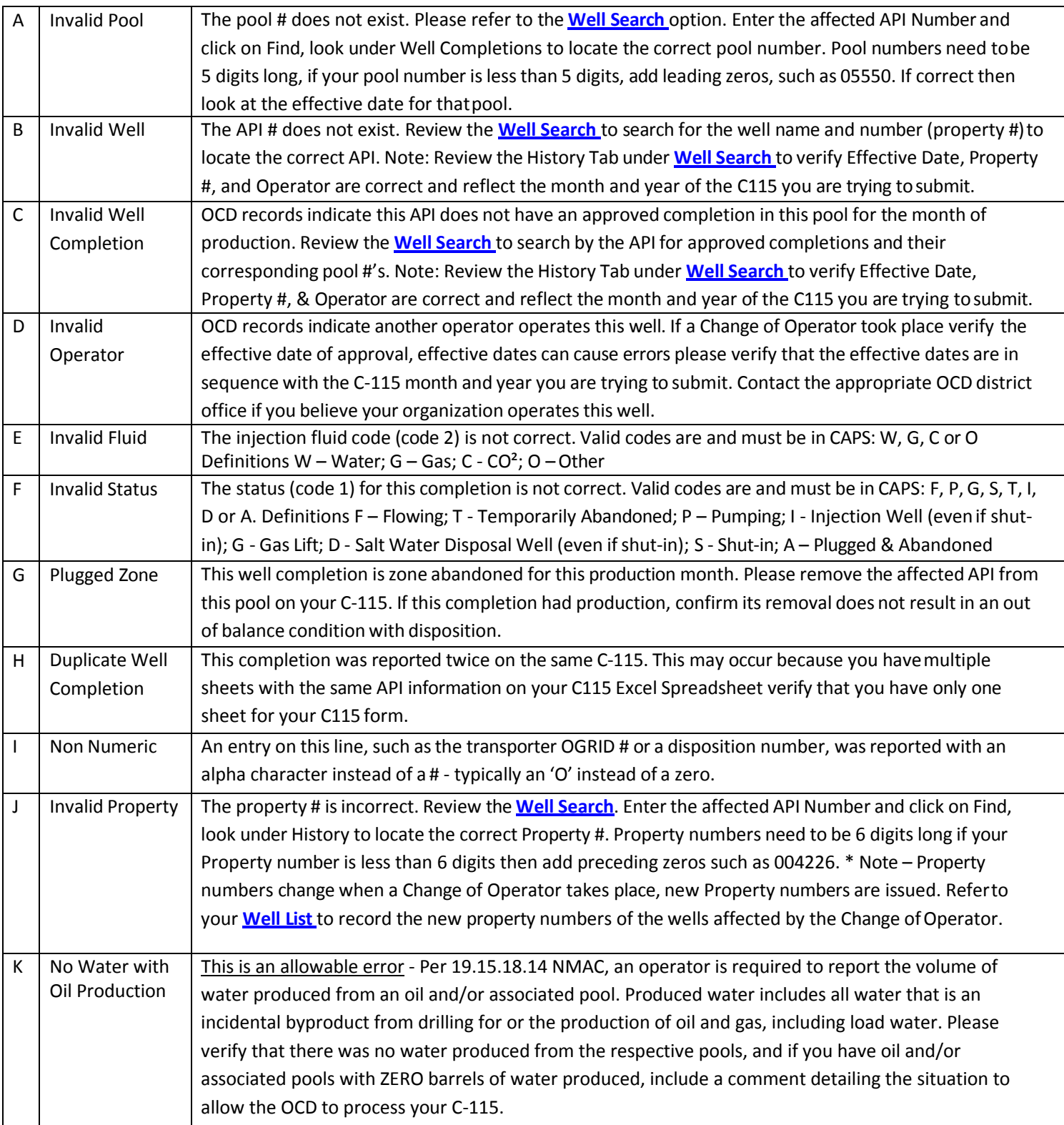

# **DispositionErrors/Solutions**

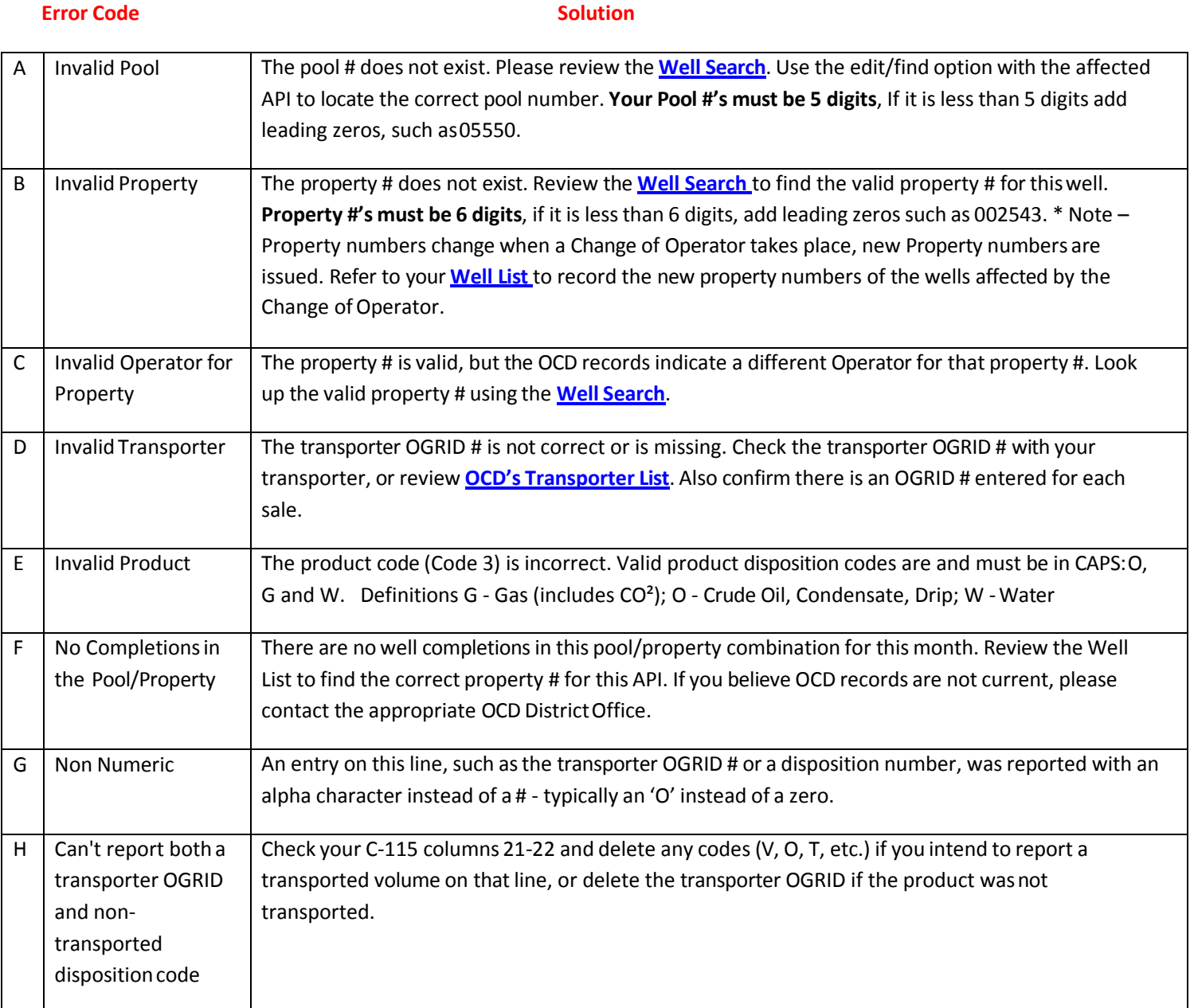

# **Other Errors/ Solutions**

**Omission Error Reports:** display well completions that should be on the C-115 for this month, but are not. Add these API's to the C115. If you believe OCD's records are not current, contact the OCD District Office.

**Out of Balance Variance Reports:** display pool/properties with balancing variances. 'Variance Totals' displays variance amounts for the entire C115 and 'Variance Details' displays property level detail. If the variance is negative, more disposition was reported for a pool and property than the total of production for that pool and property. If the variance is positive, more production is being reported for that pool and property than disposition. Review the Well List to confirm all wells for the property were included on the C115. Contact the OCD District Office if you believe OCD records are notcurrent.

**Effective Dates:** can cause errors please verify that the effective dates are in sequence with the C-115 month and year you are trying to submit. For example if a well was sold to Oil Inc on 01/01/2010 and Oil Inc tries to submit production for that well for 12/2009 they will receive Errors, because they were not the Operator of the well in 12/2009.

**NOTE:** You may review the **Well list** and **Well Search** Options by going to **[http://www.emnrd.state.nm.us](http://www.emnrd.state.nm.us/ocd/)/ocd**/ clicking on OCD Online, E-Permitting, and Well Information which will be located on the top left hand side listed under Operator Data.

#### **DATE FIELD RUN TIME ERROR 2110**

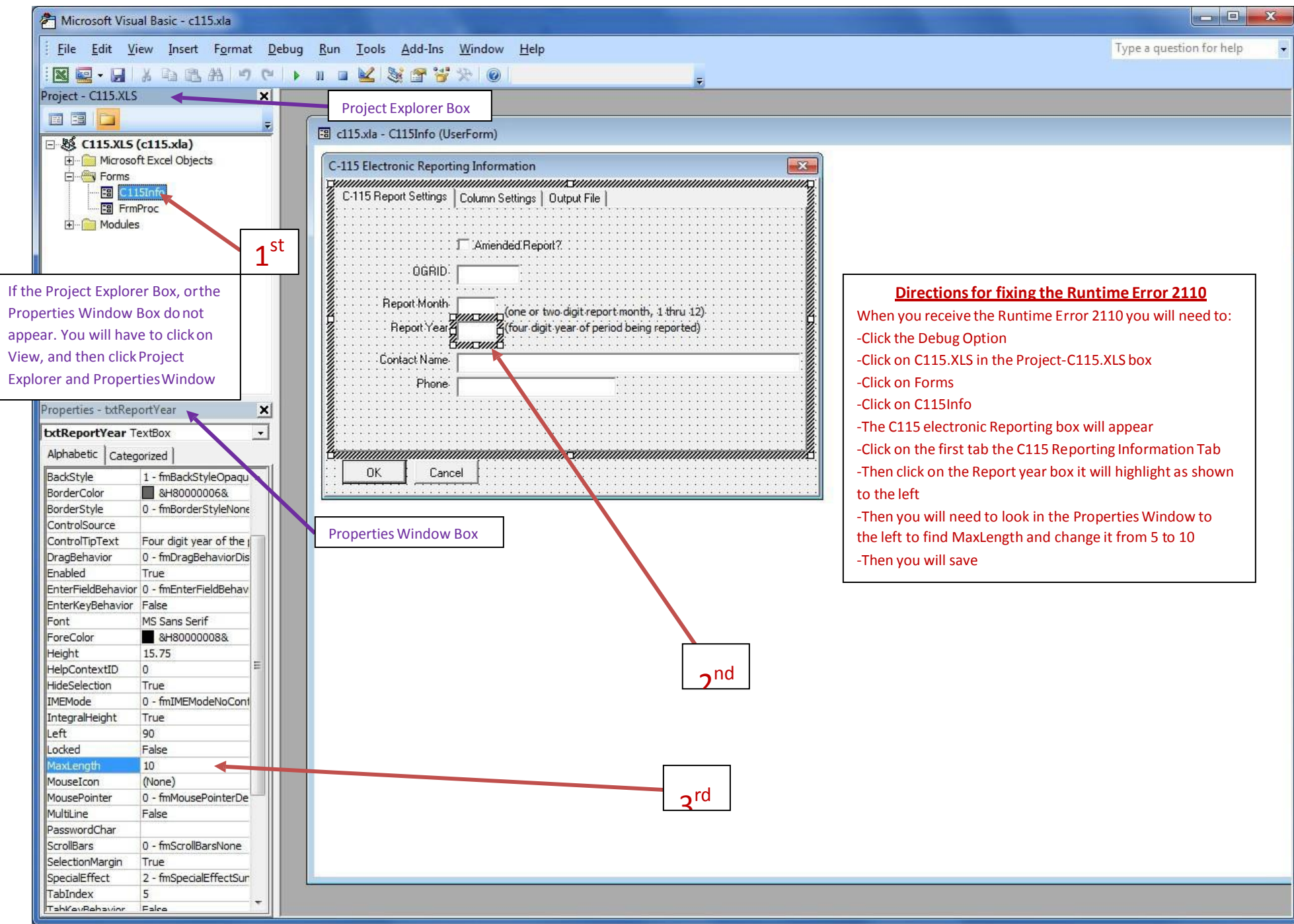

Page 21

## **Runtime Error 91**

## **Operators are receiving a Runtime Error 91 when they run the excel add-in or C115 Electronic Report.**

- The problem lies in the C115 Electronic Report or (ExcelAdd-In Macro)
- Got to the third tab, Titled Output File Tab; there is something wrong with the File path name.
- Verify that the Confirmation sheet is not check marked and then verify or have them read you exactly what they have for the file path name. Usually something is missing something to route itor they are using too much characters (the limit is36).
- For Vista or Windows 7 users verify that they created the file titled C115 in their C Drive then the file path name should read C:/C115/Jan08.txt

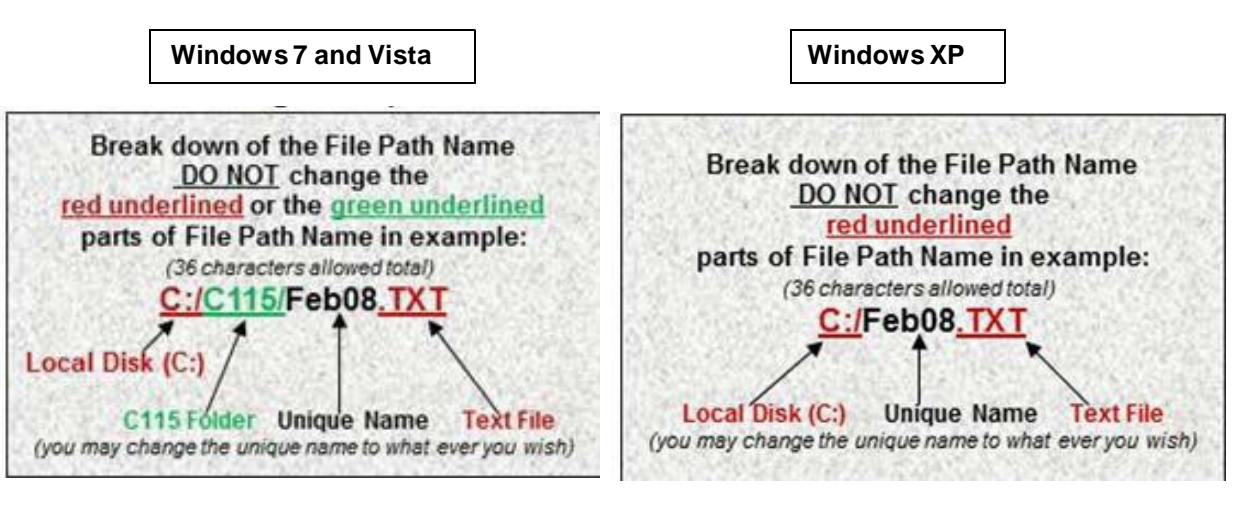

# **C-115 Status Verification Approved/Rejected**

## **Acceptance or Rejection E-mail Notification**

- When the C-115 has been either Rejected or Accepted
	- o The Operator Administrator and the Op Users whomhave the Receive Rejection Email and Receive ApprovalEmail check marked will receive an e-mail notification specifying if the C-115 was Accepted or Rejected
		- − *You may verify your UserID has been set up to receive Approval and Rejection Emails and update yourinformation including the Email addressif it has changed by:*
			- *signing in to OCDOnline*
			- *Click on Administration*
			- *Click on Modify Personal Information*
			- *Then you may verify that the appropriateboxes are check marked and that all the information is correct an up to date*
			- *If there are changes needed you my enter appropriate changes and click Update*
	- o Sometimes the e-mail may get routed to you Spammail

## **Acceptance or Rejection Status Verification Online**

- If you do not receive an email for any reason you may verify on our website
	- o Open your Internet Explorer Web Browser
	- o Click on Address Bar on the top toolbar
	- o Key in [http://www.emnrd.state.nm.us](http://www.emnrd.state.nm.us/ocd/)/ocd/
	- o Locate OCD Online on the left list of the Home Page
	- o Click OCD Online
	- o Click E-permitting
	- o Under Operator Data Locate the Sign in Option listedlast
	- o Click on Sign In
	- o Enter your User Id and Password
	- o Click Sign In (*Note: you do not have to sign in to view)*
	- o Locate Operator Data on the top left corner of webpage
	- o Under Operator Data locate Action Status
	- o Click Action Status
- o Click the Operator Drop Down and select your Companyor enter in your OGRID number (*Note: If you are Signed In your company will already appear in the drop down list)*
	- − The Operators are listed in ABCOrder
- o Locate the Permit Type DropDown
- o Select C115
- o Leave everything else the same
- o Click on Filter

## **Understanding the Status of the C-115 in PermitStatus**

• A list of C115s will appear with the status Submitted, Review,

## Approved, Rejected and Draft

*Note: If you attached multiple months to one C115 submittal the newest only one month will appear you will have to click View to see what text files were submitted and approved.*

- o **Submitted** means you C115 has been submitted but not yet reviewed
- o **Reviewed** means that OCD is in the process of reviewingyour C-115
- o **Approved** means your C-115 was Accepted
	- − *Your data will update overnight changes can be viewed the following day*
- o **Rejected** means your C-115 was rejected and corrections need to be mad and resubmitted
	- − If your C-115 was rejected a comment explaining whyis attached to view the comment you will need to do the following:
		- **Locate View to the left of the ID Row**
		- **Click View**
		- **Locate View C115 Comments**
		- To the Right of View C115 Comments Clickon View
		- A Box will appear with comments explaining why the C-115 was rejected
- o **Draf***t (can only be viewed if you are signed in)* means your C-115 has been created but is notsubmitted
- **Verification of data submitted [Detailed Balancing](https://wwwapps.emnrd.state.nm.us/ocd/ocdpermitting/Report/C115/C115BalancingDetail.aspx) Report**
	- You may view a readable copy of your C115 online for Oil andGas Entries in the Detailed Balancing Report
		- o Open your Internet Explorer Web Browser
		- o Click on Address Bar on the top toolbar
		- o Key in [http://www.emnrd.state.nm.us](http://www.emnrd.state.nm.us/ocd/)/ocd/
		- o Locate OCD Online on the left list of the Home Page
		- o Click OCD Online
		- o Click E-permitting
		- o Under Operator Data Locate C-115 Reports
		- o Click on C-115 Reports
		- o Locate Detailed Balancing Report
		- o Click on Detailed Balancing Report
		- o You may enter the OGRID number of the Company youwish to view or Search for it by doing thefollowing
			- − You may key in the first three letters of the Company you wish to view and click Find to theright
			- − A drop down will appear with a list of Companynames and their corresponding OGRID numbers to choose from
			- − Select Company from list
		- o Select the Production Year
		- o Select Production Month
		- o Click Get Report
		- o This Report will show you all the Oil and Gas Production and disposition for the Month and Yearspecified

## **Verification of data submitted [Well Search](https://wwwapps.emnrd.state.nm.us/ocd/ocdpermitting/Data/Wells.aspx) Tool**

- You may view Injection / Production Totals submitted on the C115 by API number in the Well Search Tool
	- o Open your Internet Explorer Web Browser
	- o Click on Address Bar on the top toolbar
	- o Key in [http://www.emnrd.state.nm.us](http://www.emnrd.state.nm.us/ocd/)/ocd/
	- o Locate OCD Online on the left list of the Home Page
	- o Click OCD Online
- o Click E-permitting
- o Under Operator Data Locate Well Information
- o Click on Well Information
- o Locate Well Search
- o Click on Well Search
- o Key in the remaining numbers of the APInumber
- o Click on Find
- o This will show all the Well Information click the expand arrows to view more
- o Scroll down to the Production / Injectiontitle
- o You will see the years listed and the Injection and production totals summed up for the year
- o If you click on the plus sign to the left of the year itwill expand and separate the totals bymonth
	- − You may also export this information to excel by clicking on the export to excel button on the top righthand corner of the Production / Injectiontitle
- o If there is an error on the data submitted you will need to submit an Amended C115 to correct
- **❖ Submitting Amendments (Corrections)**

*Note: For amendments you will need to submit the whole file for all wells owned including the wells that do not need changes because the new file submitted will completely erase and take the place of the old file*

- You will need to open the C115 Excel Spread sheet for the Month/Year you wish to correct
- Make corrections needed
- Re-run your Add-In C115 Electronic Report creating a new text file with its unique name
	- o For instructions see
		- − Using the Add-in with Windows XP
		- − Using the Add-in with Window Vista and Windows7
- Then submit the C115 attaching the new text file

o The system already recognizes that there is a C115 accepted for this Month/Year and will code it amended for you

**IMPORTANT - Wait until the original report has been accepted before you submit ammendments or corrections.**

# **C-115 DataVerification**

It is the C-115 Filers responsibility to verify that the data submitted and what is posted on the website match and are correct to their knowledge.

*Note: The approved C-115s update the OCD Website overnight you may view original production or changes the next business day after Approval.*

## **Verification of data submitted [Detailed Balancing](https://wwwapps.emnrd.state.nm.us/ocd/ocdpermitting/Report/C115/C115BalancingDetail.aspx) Report**

- You may view a readable copy of your C115 online for Oil andGas Entries in the Detailed Balancing Report
	- o Open your Internet Explorer Web Browser
	- o Click on Address Bar on the top toolbar
	- o Key in [http://www.emnrd.state.nm.us](http://www.emnrd.state.nm.us/ocd/)/ocd/
	- o Locate OCD Online on the left list of the Home Page
	- o Click OCD Online
	- o Click E-permitting
	- o Under Operator Data Locate C-115 Reports
	- o Click on C-115 Reports
	- o Locate Detailed Balancing Report
	- o Click on Detailed Balancing Report
	- o You may enter the OGRID number of the Company youwish to view or Search for it by doing thefollowing
		- − You may key in the first three letters of the Company you wish to view and click Find to theright
		- − A drop down will appear with a list of Companynames and their corresponding OGRID numbers to choose from
		- − Select Company from list
	- o Select the Production Year
	- o Select Production Month
	- o Click Get Report
	- o This Report will show you all the Oil and Gas Production and disposition for the Month and Yearspecified

## **Verification of data submitted [Well Search](https://wwwapps.emnrd.state.nm.us/ocd/ocdpermitting/Data/Wells.aspx) Tool**

- You may view Injection / Production Totals submitted on the C115 by API number in the Well Search Tool
	- o Open your Internet Explorer Web Browser
	- o Click on Address Bar on the top toolbar
	- o Key in [http://www.emnrd.state.nm.us](http://www.emnrd.state.nm.us/ocd/)/ocd/
	- o Locate OCD Online on the left list of the Home Page
	- o Click OCD Online
	- o Click E-permitting
	- o Under Operator Data Locate Well Information
	- o Click on Well Information
	- o Locate Well Search
	- o Click on well Search
	- o Key in the remaining numbers of the APInumber
	- o Click on Find
	- o This will show all the Well Information click the expand arrows to view more
	- o Scroll down to the Production / Injectiontitle
	- o You will see the years listed and the Injection and production totals summed up for the year
	- o If you click on the plus sign to the left of the year itwill expand and separate the totals bymonth
		- − You may also export this information to excel by clicking on the export to excel button on the top righthand corner of the Production / Injectiontitle
	- o If there is an error on the data submitted you will need to submit an Amended C115 to correct

# **C-115 SubmittingAmendments/Corrections**

## **Submitting a C-115 Amendment (Correction)**

*Note: For amendments you will need to submit the whole file for all wells owned including the wells that do not need changes because the new file submitted will complete erase and take the place of the oldfile.*

- Open the C115 Excel Spread sheet for the Month/Year you wish to correct
- Make corrections needed
- Click Save As and rename you Spreadsheet
	- o (Ex. Jan2012Amend.xls or Jan2012A.xls)
- Re-run your Add-In C115 Electronic Report creating a new text file with its unique name (Ex. Feb2012Amend.txt)
	- o For instructions on Using the Add-in Referto
		- − Using the Add-in with Windows XP
		- − Using the Add-in with Window Vista and Windows7
- Then submit the C115 attaching the new text file
	- o The system will already recognizes that there is aC115 accepted for this Month/Year and will code it amended after it is submitted

## **New Mexico Oil Conservation Division C-115 (Operator's Monthly Report) Data Layout**

Updated6/16/2009—APIGravity

**Report Record**: Occurs once for each report. This must be the first record in the report. (Note that more than one report can be submitted in a file.)

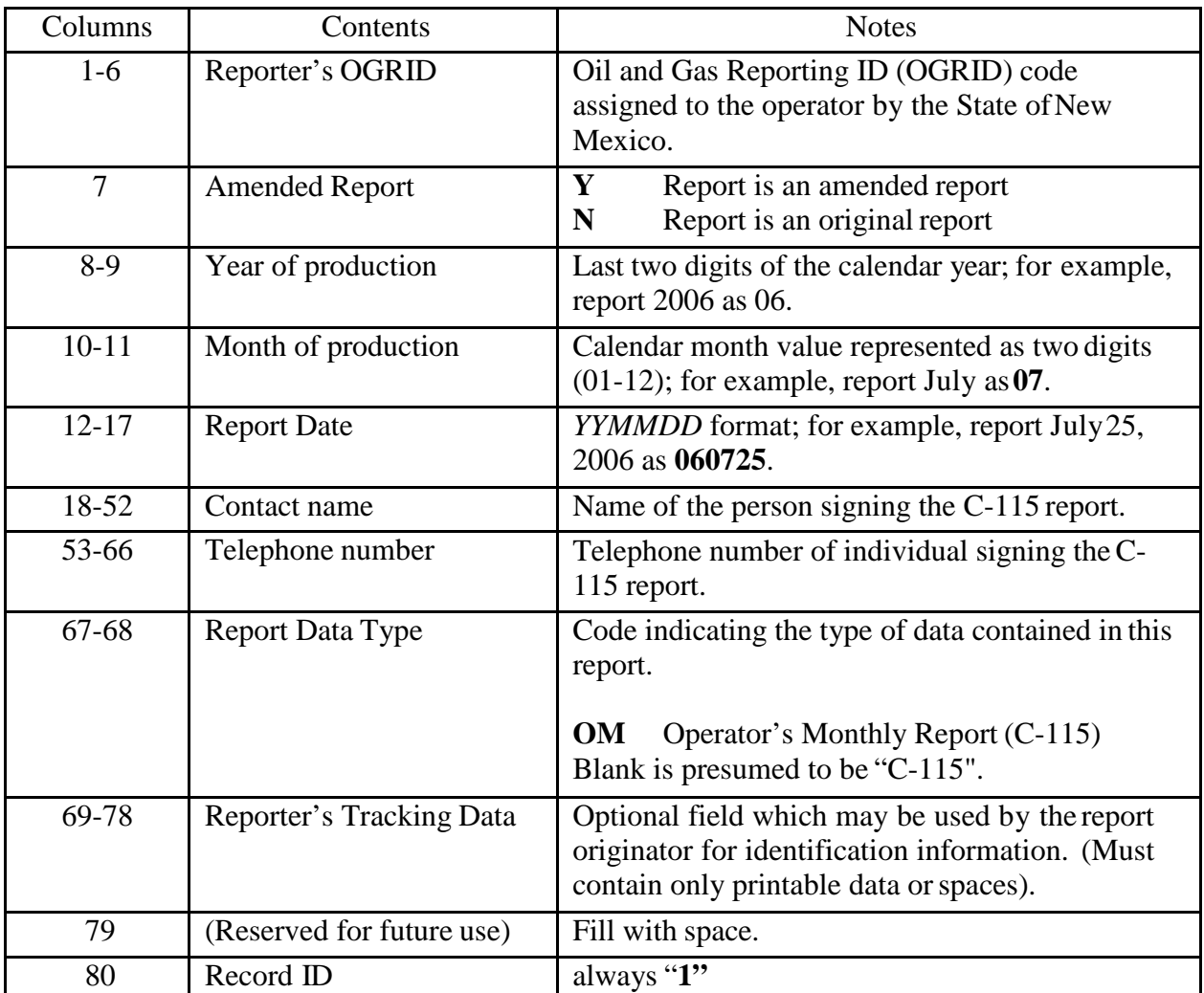

**Injection/Production Record**: Occurs once for each injection or production volume line reported. Do not attempt to combine injection and production volume reports in a single record; if both production and injection are to be reported for a well completion, use a separate record to report each volume. Similarly, report multiple injection products with separate records.

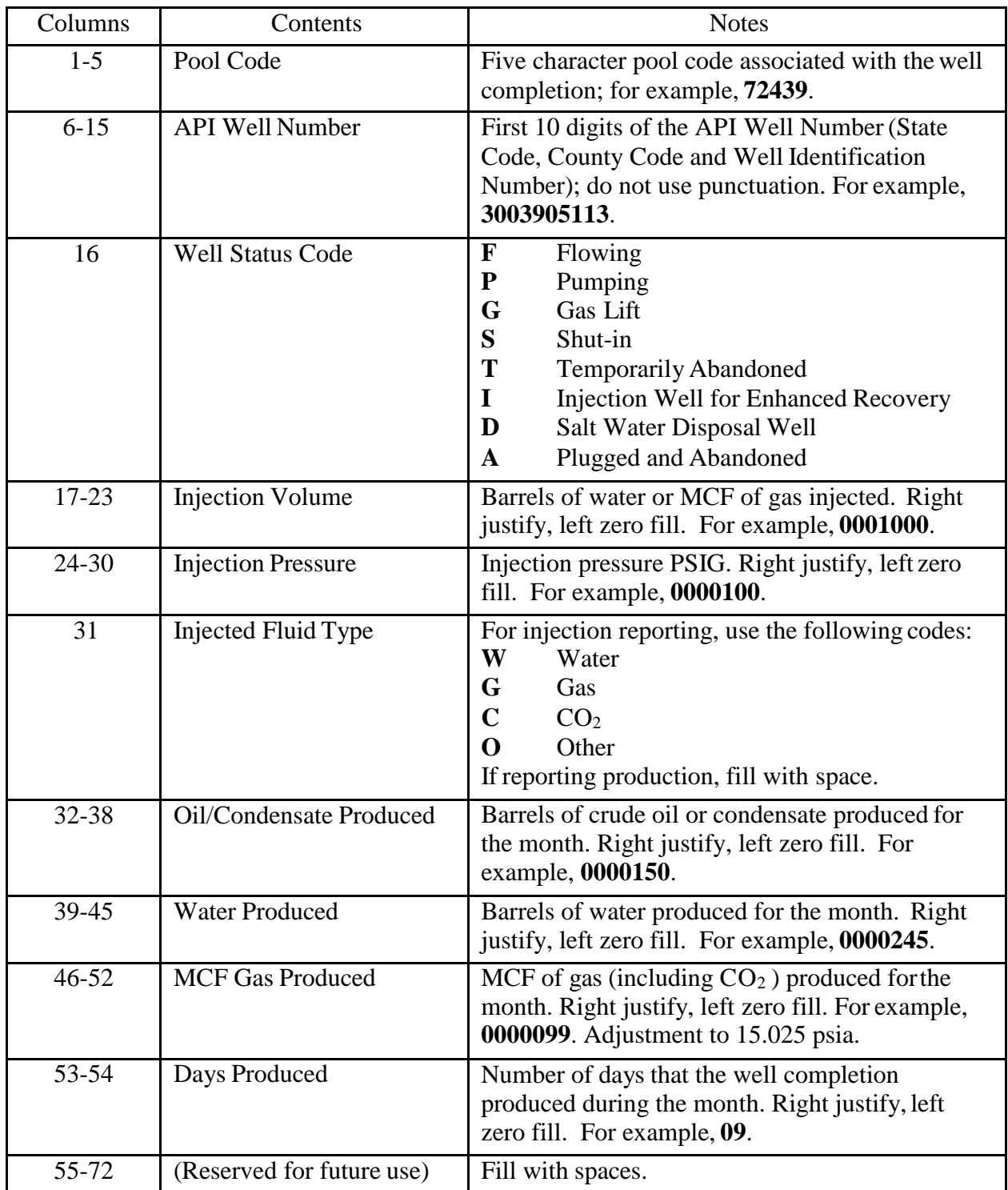

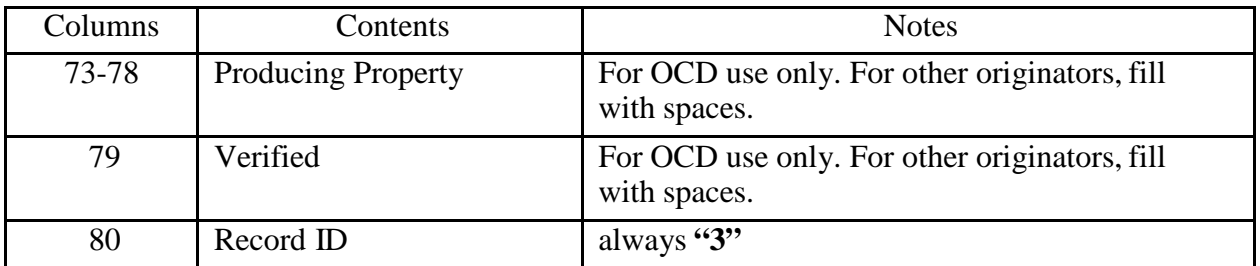

**Disposition Record**: Occurs once for each line in the "Disposition of Oil, Gas, and Water" portion of the C-115 report.

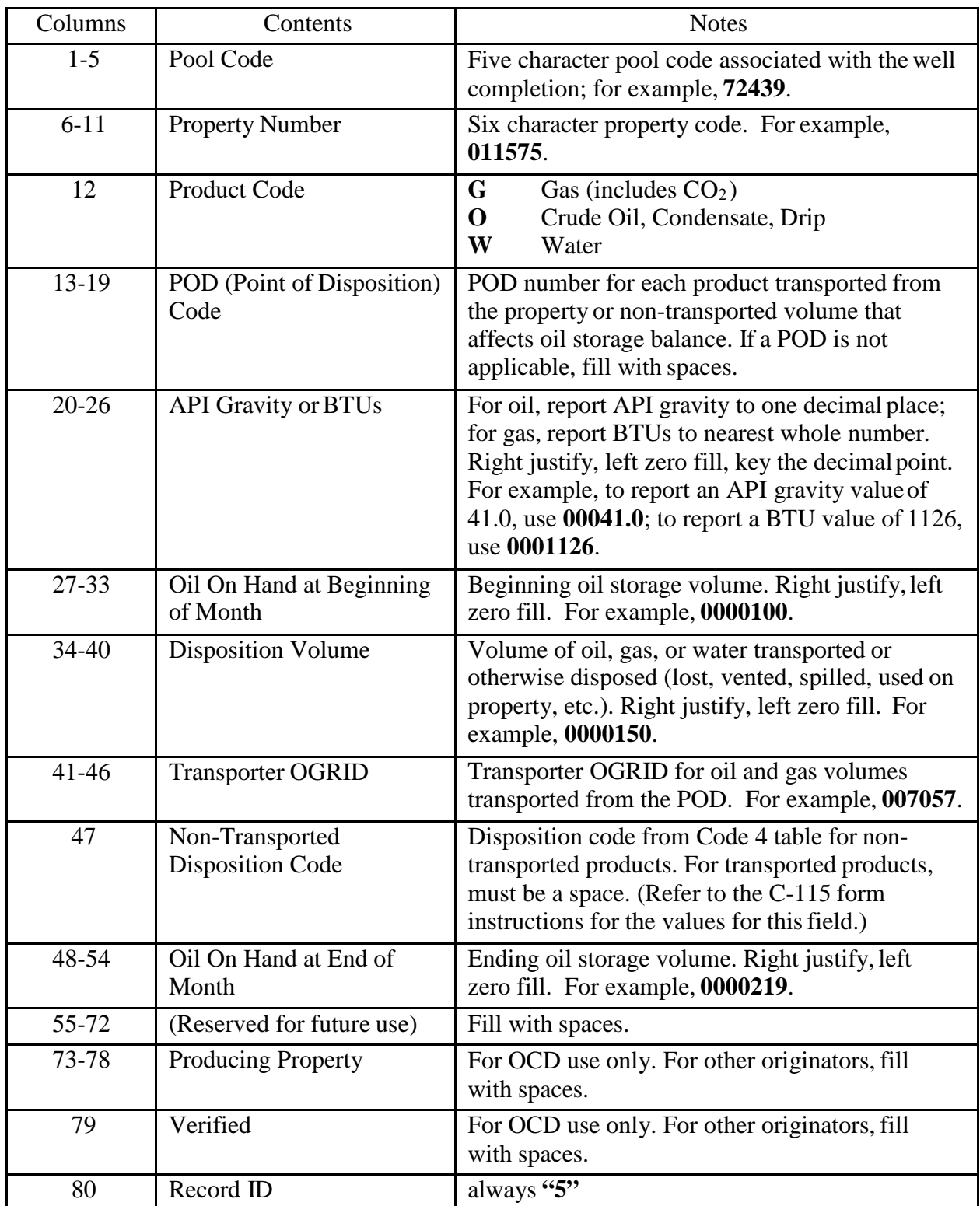